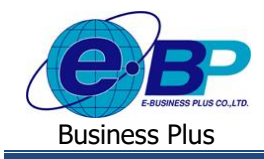

# **การตั้งค่าผู้เรียกดูรายงาน**

# ❖ **วตัถุประสงค์**

เพื่อใหผ้ใู้ชง้านสามารถต้งัค่าในกรณีที่ต้องการให้พนักงานที่ไม่ใช่ผอู้นุมตัิสามารถตรวจสอบรายละเอียดเอกสารพนักงาน ที่บันทึกผ่านทางหน้าเว็บได้

## ❖ **ผู้เรียกดูรายงาน**

กรณีที่ต้องการกำหนดให้พนักงานที่ไม่ใช่ผู้อนุมัติ สามารถตรวจสอบรายละเอียดเอกสารขอลา, ขอโอที และ ขอเปลี่ยนกะ ของพนักงาน ในระบบ Web และ สามารถกำหนดชื่อพนักงานที่จะมีสิทธิเข้าไปตรวจสอบในรายงานได้

**1. ขั้นตอนการเข้าระบบเว็บ**

➢ เปิ ด **หน้าจอระบบเว็บ** <sup>→</sup> คลิกเมนู **ผู้ดูแลระบบ**

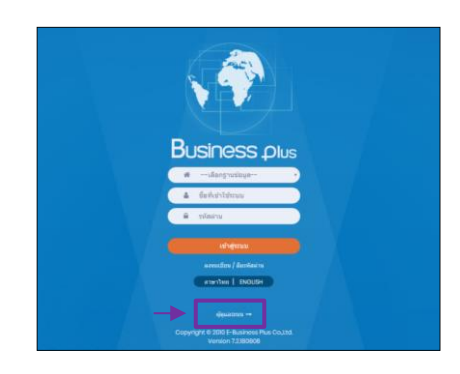

 $\triangleright$  ในกรณีที่กิจการมากกว่า 1 บริษัท ก่อนเข้าระบบจะต้องทำการเลือกฐานข้อมูลที่ต้องการตั้งค่าก่อน

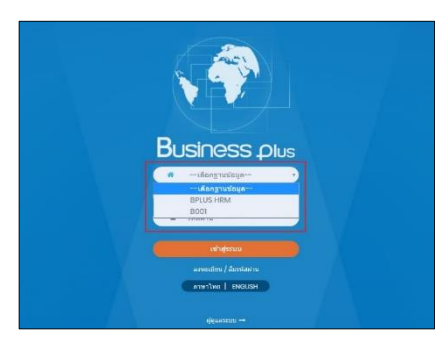

➢ การเข้าหน้าจอระบบเว็บ <sup>→</sup> เลือก **ผู้ดูแลระบบ** <sup>→</sup> ระบุชื่อผู้ใช้งาน และ รหัสลับ ของ Admin <sup>→</sup> คลิกไอคอน **เข้าสู่ระบบ**

<u>หมายเหตุ</u> : สำหรับชื่อผู้ใช้งานและรหัสลับ ท่านสามารถสอบถามได้กับทาง ผู้ดูแลระบบของบริษัทท่านได้

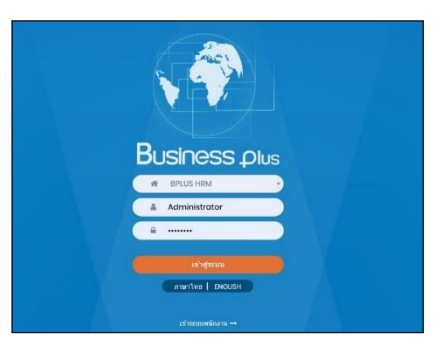

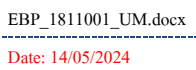

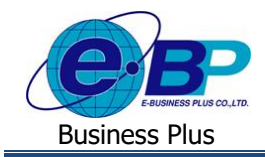

 $\triangleright$  เมื่อทำการเข้าสู่ระบบเรียบร้อยแล้ว จะแสดงไอคอนระบบเสริมต่างๆ ตามสิทธิของแต่ละบริษัท เพื่อให้ผู้ดูแล ระบบเข้าไปทำการตั้งค่าระบบนั้นๆ ในที่นี้ให้คลิก ไอคอน E-Leave

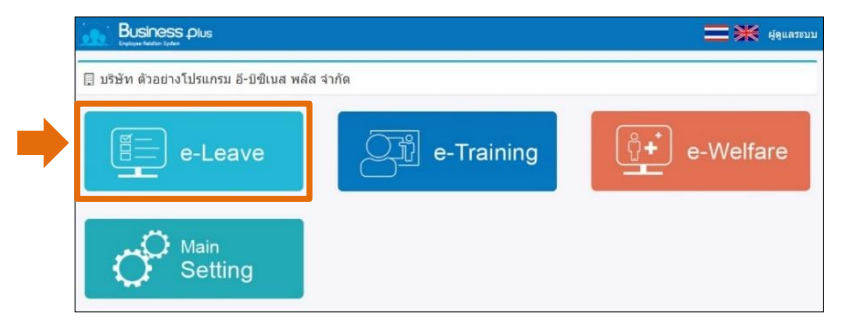

#### **2. ขั้นตอนการตั้งค่า**

 $\triangleright$  คลิกไอคอน ผู้เรียกดูรายงาน

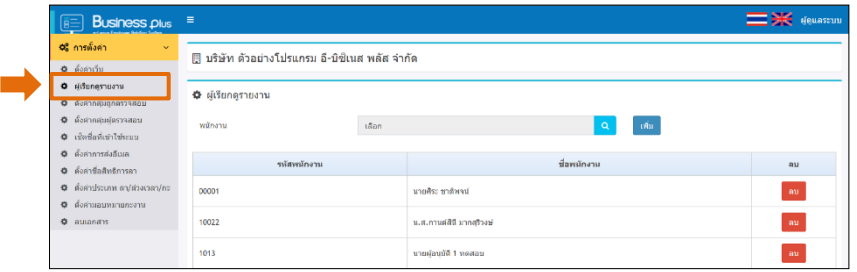

#### **2.1 การเพมิ่ ผู้เรียกดูรายงาน**

 $\triangleright$  คลิกไอคอน ค้นหา เพื่อทำการเลือกพนักงานที่จะมาเป็นผู้ดูรายงาน

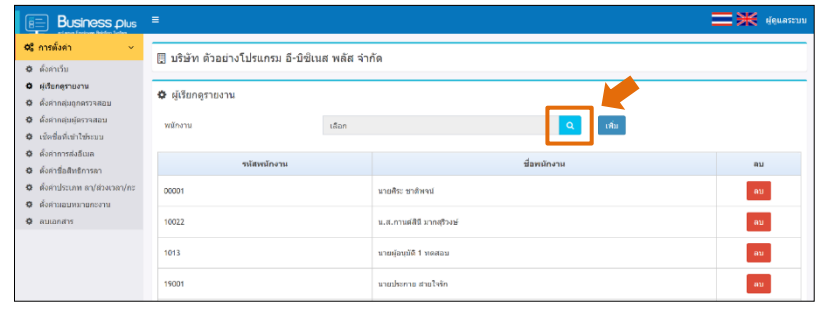

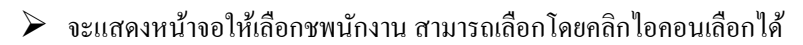

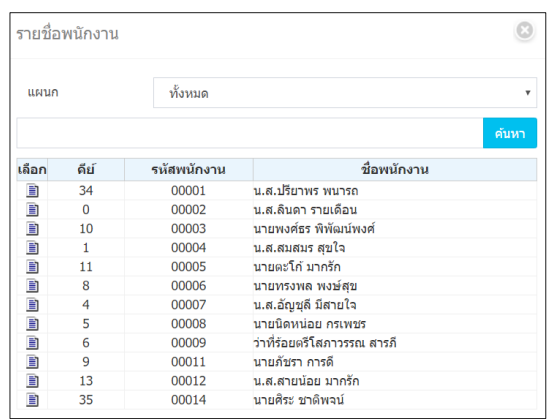

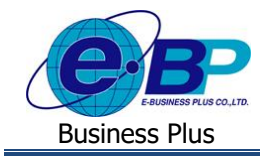

 $\triangleright$  จะแสดงชื่อพนักงานขึ้นมา $\rightarrow$  คลิกไอคอน เพิ่ม

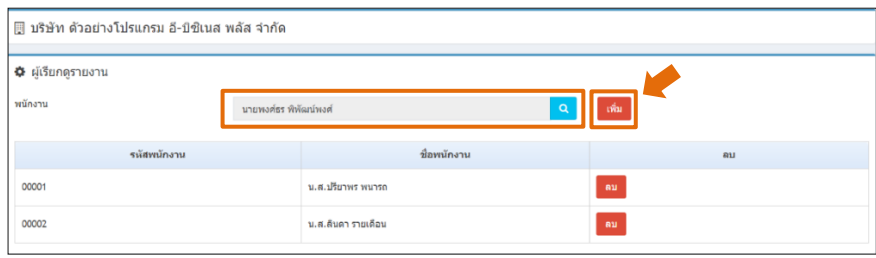

## $\blacktriangleright$  จะปรากฏชื่อพนักงานที่เลือกขึ้นมา

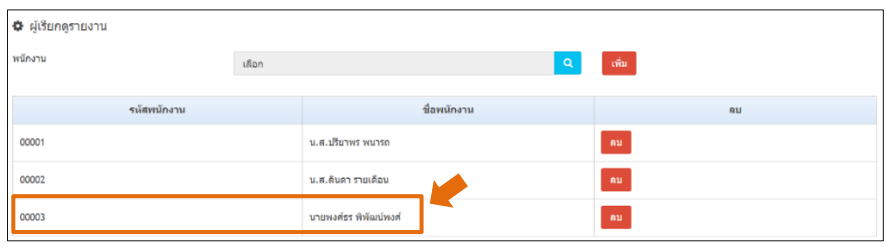

#### **2.2 การลบผู้เรียกดูรายงาน**

 $\triangleright$  ในหน้าจอผู้เรียกรายงาน หากต้องการลบพนักงานบางคนออก ให้คลิกไอคอนลบ ด้านหลังชื่อพนักงานได้

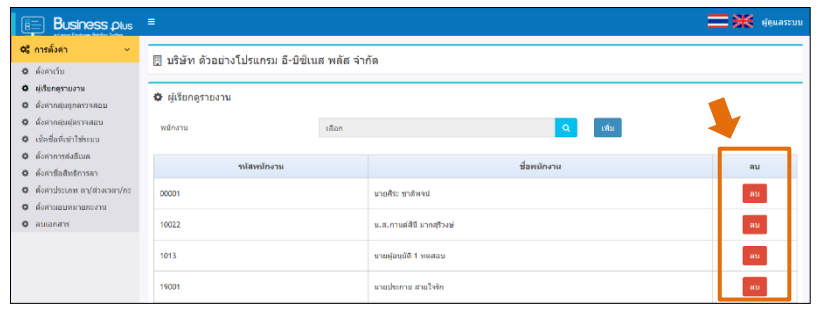

#### **3. วธิีการเข้ารหัสผู้ใช้งานทเี่รียกรายงาน**

➢ เข้าหน้าจอเว็บ → ระบุ**ชื่อผู้ใช้งาน** → กรณีที่ผใู้ชง้านท่านใดที่ถูกกา หนดใหส้ ามารถเรียกรายงานได้เมื่อเขา้ระบบ แลว้จะมีเมนูรายงานแสดงข้ึนมาด้านข้าง ตามรูป

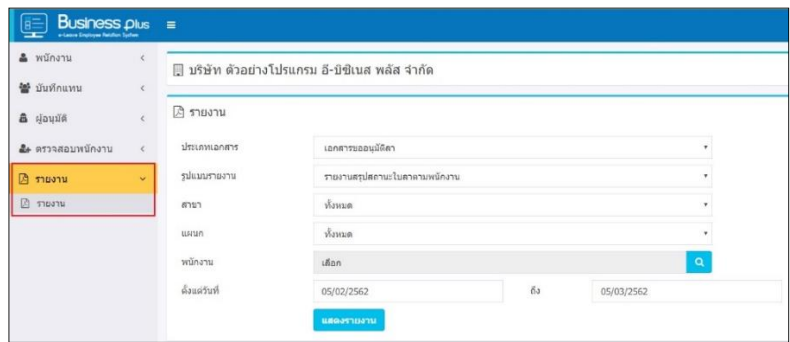

**หมายเหตุ**: การเรียกรายงานสามารถกรองข้อมูลได้ตามสาขา, แผนก และพนักงาน ซึ่ งสามารถระบุวันที่ตามที่ต้องการ ตรวจสอบข้อมูลในระบบได้

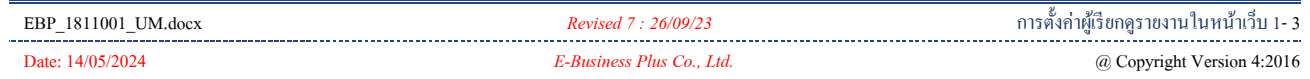